## **ルートを探索する**

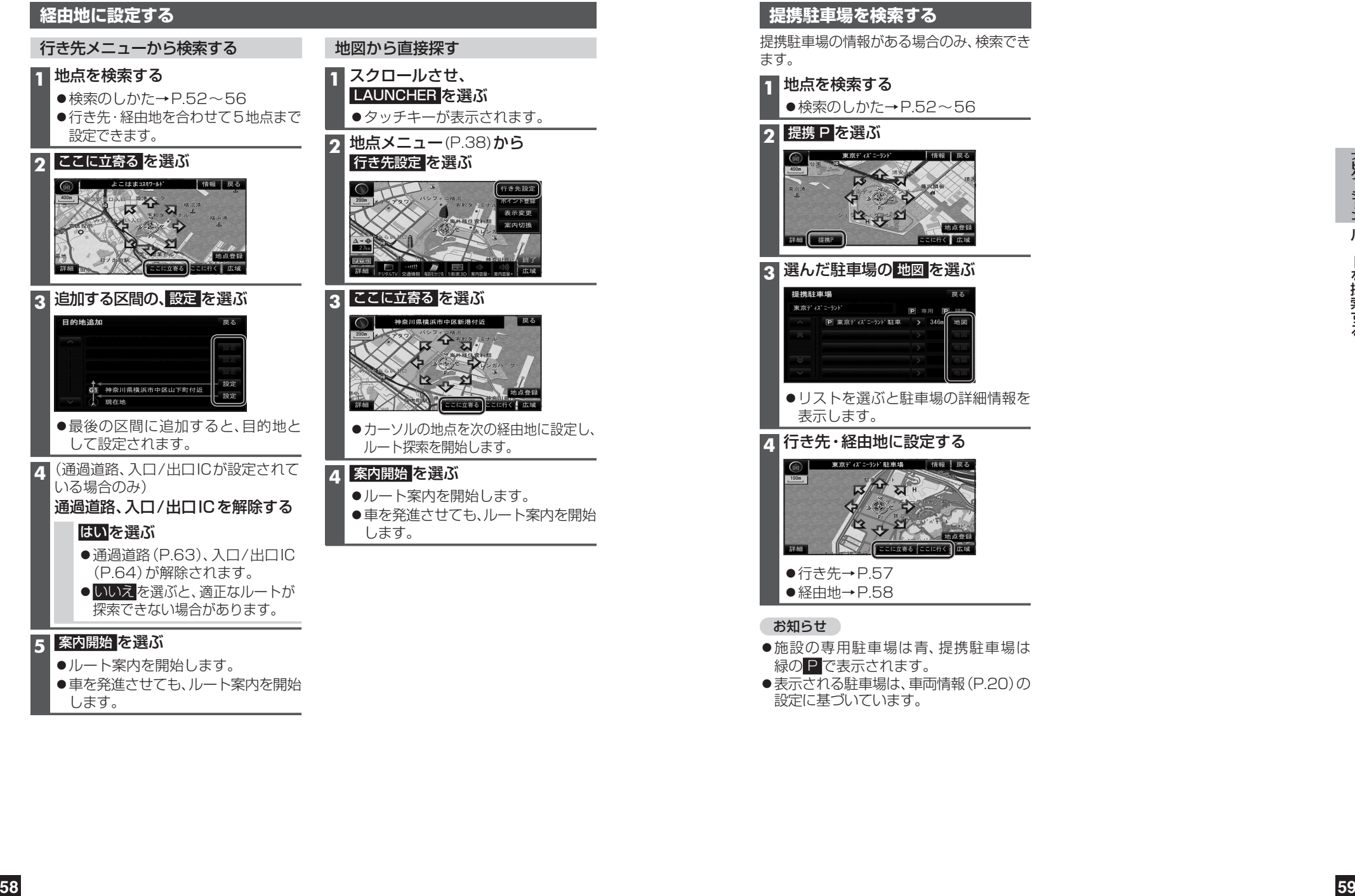

## **提携駐車場を検索する**

提携駐車場の情報がある場合のみ、検索でき

## ●検索のしかた→P.52~56 - 대해 교수 3 選んだ駐車場の 地図 を選ぶ ●リストを選ぶと駐車場の詳細情報を **4** 行き先・経由地に設定する ●行き先→P.57 ● 経由地→ P.58

- ●施設の専用駐車場は青、提携駐車場は 緑の P で表示されます。
- ●表示される駐車場は、車両情報 (P.20)の 設定に基づいています。